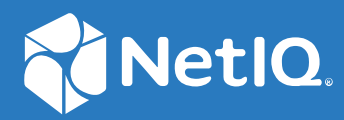

# Identity Console インストールガイド

**2022** 年 **9** 月

#### 保証と著作権

保証と著作権、商標、免責事項、保証、輸出およびその他の使用制限、米国政府の規制による権利、特許ポリ シー、および FIPS コンプライアンスの詳細については、[https://www.netiq.com/company/legal](https://www.microfocus.com/en-us/legal) を参照してくださ い。

**Copyright © 2022 NetIQ Corporation.All Rights Reserved.**

# 目次

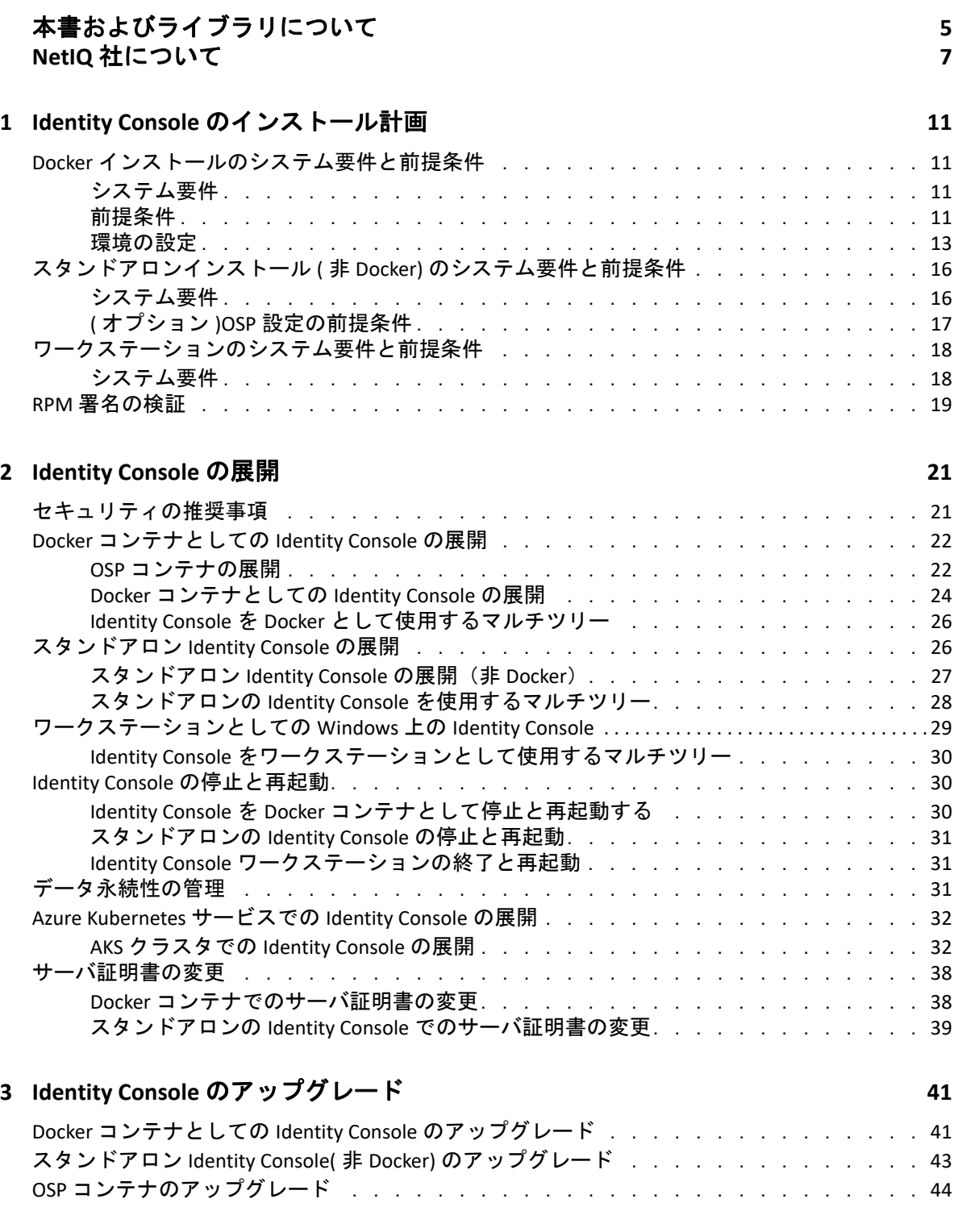

### **[4](#page-41-0) Identity Console** のアンインストール **45**

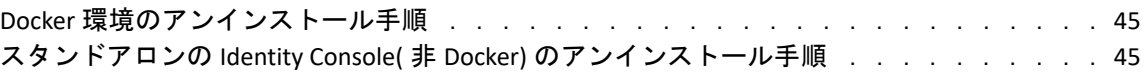

# <span id="page-4-0"></span>本書およびライブラリについて

『*Identity Console* インストールガイド』には、NetIQ Identity Console (Identity Console) 製品を インストールおよび管理する方法に関する情報が含まれています。本書には、用語の定義 および実装シナリオを記載しています。

# 本書の読者

このガイドはネットワーク管理者を対象としています。

# ライブラリに含まれているその他の情報

ライブラリには次の情報リソースが含まれています。

#### インストールガイド

Identity Console をインストールおよびアップグレードする方法が記載されています。 本書はネットワーク管理者を対象としています。

# <span id="page-5-0"></span>**NetIQ** 社について

当社はグローバルなエンタープライズソフトウェア企業であり、お客様の環境において絶 えず挑戦となる変化、複雑さ、リスクという 3 つの要素に焦点を当て、それらをお客様が 制御するためにどのようにサポートできるかを常に検討しています。

### 当社の観点

#### 変化に適応すること、複雑さとリスクを管理することは普遍の課題

実際、直面するあらゆる課題の中で、これらは、物理環境、仮想環境、およびクラウ ドコンピューティング環境の安全な評価、監視、および管理を行うために必要な制御 を脅かす最大の要因かもしれません。

#### 重要なビジネスサービスの改善と高速化を可能にする

当社は、IT 組織に可能な限りの制御能力を付与することが、よりタイムリーでコスト 効率の高いサービス提供を実現する唯一の方法だと信じています。組織が継続的な変 化を遂げ、組織を管理するために必要なテクノロジが実質的に複雑さを増していくに つれ、変化と複雑さという圧力はこれからも増え続けていくことでしょう。

### 当社の理念

#### 単なるソフトウェアではなく、インテリジェントなソリューションを販売する

確かな制御手段を提供するために、まずお客様の IT 組織が日々従事している現実のシ ナリオを把握することに努めます。そのようにしてのみ、実証済みで測定可能な結果 を成功裏に生み出す、現実的でインテリジェントな IT ソリューションを開発すること ができます。これは単にソフトウェアを販売するよりもはるかにやりがいのあること です。

#### 当社の情熱はお客様の成功を推し進めること

お客様が成功するためにわたしたちには何ができるかということが、わたしたちのビ ジネスの核心にあります。製品の着想から展開まで、当社は次のことを念頭に置いて います。お客様は既存資産とシームレスに連動して動作する IT ソリューションを必要 としており、展開後も継続的なサポートとトレーニングを必要とし、変化を遂げると きにも共に働きやすいパートナーを必要としています。究極的に、お客様の成功こそ がわたしたちの成功なのです。

## 当社のソリューション

- ID およびアクセスのガバナンス
- ◆ アクセス管理
- セキュリティ管理
- システムおよびアプリケーション管理
- ワークロード管理
- サービス管理

## セールスサポートへのお問い合わせ

製品、価格、および機能についてのご質問は、各地域のパートナーへお問い合わせくださ い。パートナーに連絡できない場合は、弊社のセールスサポートチームへお問い合わせく ださい。

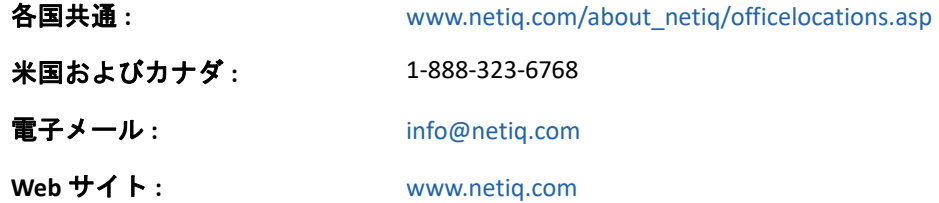

# テクニカルサポートへのお問い合わせ

特定の製品に関する問題については、弊社のテクニカルサポートチームへお問い合わせく ださい。

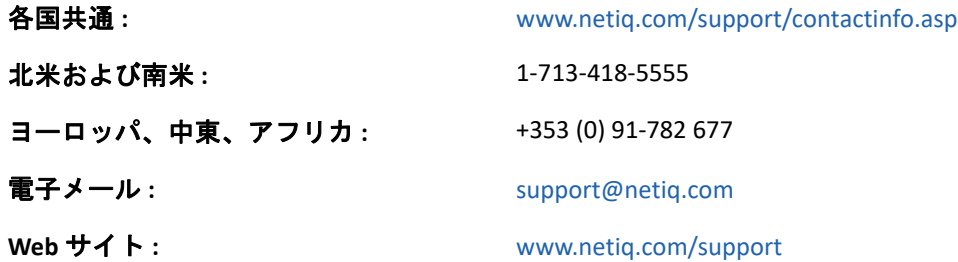

# マニュアルサポートへのお問い合わせ

弊社の目標は、お客様のニーズを満たすマニュアルの提供です。改善のためのご提案は、 www.netiq.com/documentation に掲載されている本マニュアルの HTML 版で、各ページの下 にある[ **[** コメントを追加 **]**]をクリックしてください。[Documentation‐](mailto:Documentation-Feedback@netiq.com) [Feedback@netiq.com](mailto:Documentation-Feedback@netiq.com) 宛てに電子メールを送信することもできます。貴重なご意見をぜひお 寄せください。

# オンラインユーザコミュニティへのお問い合わせ

NetIQ のオンラインコミュニティである Qmunity は、他のユーザや NetIQ のエキスパート とやり取りできるコラボレーションネットワークです。より迅速な情報、有益なリソース への役立つリンク、NetIQ エキスパートとのやり取りを提供する Qmunity は、頼みにして いる IT 投資が持つ可能性を余すことなく実現するために必要な知識の習得に役立ちます。 詳細については、<http://community.netiq.com> を参照してください。

# <span id="page-8-0"></span>1 <sup>1</sup> **Identity Console** のインストール計画

この章では、Identity Console をインストールするためのシステム要件と前提条件について 説明します。Identity Console は Docker コンテナまたはスタンドアロンアプリケーションの 両方として実行できます。そのため、両方のタイプのインストールのシステム要件と前提 条件については、それぞれのセクションを参照してください。

注 **:** Identity Console は、eDirectory 9.2.4 HF2、Identity Manager Engine 4.8.3 HF2、およびそれ ぞれのそれ以降のバージョンをサポートしています。Identity Console を使用する前に、 eDirectory および Identity Manager エンジンインスタンスをアップグレードする必要があり ます。

- 11 ページの 「Docker [インストールのシステム要件と前提条件」](#page-8-1)
- 16 ページの [「スタンドアロンインストール](#page-13-0) ( 非 Docker) のシステム要件と前提条件」
- ◆ 18 ページの [「ワークステーションのシステム要件と前提条件」](#page-15-0)
- ◆ 19 ページの 「RPM [署名の検証」](#page-16-0)

### <span id="page-8-1"></span>**Docker** インストールのシステム要件と前提条件

このセクションでは、Identity Console を Docker コンテナとしてインストールするためのシ ステム要件と前提条件について説明します。

- ◆ 11 ページの [「システム要件」](#page-8-2)
- ◆ 11 ページの [「前提条件」](#page-8-3)
- ◆ 13 ページの [「環境の設定」](#page-10-0)

### <span id="page-8-2"></span>システム要件

Identity Console は Docker コンテナとして実行されるため、Identity Console をインストール するためのシステム要件とサポートされているプラットフォームの詳細については、 Docker マニュアルを参照してください。

### <span id="page-8-4"></span><span id="page-8-3"></span>前提条件

- Docker 20.10.9‐ce 以降をインストールします。Docker のインストール方法の詳細につい ては「[Docker Installation](https://documentation.suse.com/sles/12-SP2/html/SLES-all/cha-docker-installation.html)」を参照してください。
- Identity Consoleサーバとバックエンドサーバ間のデータ交換を暗号化/復号化するには、 秘密鍵を使用して pkcs12 サーバ証明書を取得する必要があります。このサーバ証明書 は、http 接続のセキュリティを確保するために使用されます。外部認証局が生成した サーバ証明書を使用できます。詳細については、「[Creating Server Certificate Objects](https://www.netiq.com/documentation/edirectory-92/edir_admin/data/b1j4tpo3.html#b1j4u0cm)」を

参照してください。サーバ証明書には、Identity Console サーバの IP アドレスと DNS を 含む件名の代替名が含まれている必要があります。サーバ証明書オブジェクトを作成 したら、それを .pfx 形式でエクスポートする必要があります。

- 前の手順で取得したサーバ証明書の CA 署名を検証するには、.pem 形式のすべてのツ リーで CA 証明書を取得する必要があります。また、このルート CA 証明書を使用する と、クライアントと Identity Console サーバの間でセキュリティ保護された LDAP 通信 を確立できます。たとえば、/var/opt/novell/eDirectory/data/SSCert.pem から eDirectory CA 証明書 (SSCert.pem) を取得できます。
- ( 省略可能 )One SSO Provider (OSP) を使用して、Identity Console ポータルに対してユーザ のシングルサインオン認証を有効にできます。Identity Console をインストールする前 に OSP をインストールする必要があります。Identity Console 用の OSP を構成するに は、画面のプロンプトに従って、必要な環境設定パラメータの値を指定します。詳細 については、22 ページの 「OSP [コンテナの展開」を](#page-19-2)参照してください。Identity Console を既存の OSP サーバに登録するには、次の内容を、/opt/netiq/idm/apps/tomcat/ conf/ フォルダの ism‐configuration.properties ファイルに手動で追加する必要があります。

```
com.netiq.edirapi.clientID = identityconsole
com.netiq.edirapi.redirect.url = https://<Identity Console Server 
IP>:<Identity Console Listener Port>/eDirAPI/v1/<eDirectory Tree Name>/
authcoderedirect
com.netiq.edirapi.logout.url = https://<Identity Console Server 
IP>:<Identity Console Listener Port>/eDirAPI/v1/<eDirectory Tree Name>/
logoutredirect
com.netiq.edirapi.logout.return-param-name = logoutURL
com.netiq.edirapi.response-types = code,token
com.netiq.edirapi.clientPass._attr_obscurity = NONE
com.netiq.edirapi.clientPass = novell
```
注 **:** OSP では、OSP が複数の eDirectory ツリーをサポートしていないため、1 つの eDirectory ツリーにのみ接続できます。

- ホストマシンの適切なDNSエントリが/etc/hostsに完全修飾ホスト名で表示されているこ とを確認します。
- Identity ConsoleをEdgeブラウザで使用する場合、すべての機能を利用するにはMicrosoft Edge の最新版をダウンロードする必要があります。

注 **:** Mozilla Firefox で Identity Console を使用している間に、オリジン不一致のエラーメッセー ジで操作が失敗する場合があります。トラブルシュートを行うには、次の手順を実行しま す。

- **1** Firefox を最新バージョンに更新します。
- **2** Firefox の URL フィールドに about:config と指定して、<Enter> を押します。
- **3** Origin を検索します。
- **4**[network.http.SendOriginHeader]をダブルクリックして、その値を 1 に変更します。

### <span id="page-10-0"></span>環境の設定

特定のパラメータを含む環境設定ファイルを作成する必要がある場合があります。OSP で Identity Console を構成する場合は、環境設定ファイルで OSP 固有のパラメータを指定する 必要があります。たとえば、OSP パラメータを使用して以下の edirapi.conf ファイルを作成 します。

注 **:** osp‐redirect‐url フィールドに eDirectory ツリー名を入力する必要があります。

```
listen = ":9000"
ldapserver = "2.168.1.1:636"
ldapuser = "cn=admin,ou=sa,o=system"
ldappassword = "novell"
pfxpassword = "novell"
ospmode = "true"
osp-token-endpoint = "https://10.10.10.10:8543/osp/a/idm/auth/oauth2/
getattributes"
osp-authorize-url = "https://10.10.10.10:8543/osp/a/idm/auth/oauth2/grant"
osp-logout-url = "https://10.10.10.10:8543/osp/a/idm/auth/app/logout"
osp-redirect-url = "https://10.10.10.10:9000/eDirAPI/v1/edirtree/
authcoderedirect"
osp-client-id = "identityconsole"
ospclientpass = "novell"
ospcert = "/etc/opt/novell/eDirAPI/cert/SSCert.pem"
bcert = "/etc/opt/novell/eDirAPI/cert/"
loglevel = "error"
check-origin = "true"
origin = "https://10.10.10.10:9000,https://192.168.1.1:8543"
```
OSP なしで Identity Console を構成する場合は、OSP パラメータを指定せずに、次に示すよ うに環境設定ファイルを作成します。

listen = ":9000" pfxpassword = "novell" ospmode = "false" bcert = "/etc/opt/novell/eDirAPI/cert/"

注 **:** Identity Console を複数の eDirectory ツリーで設定する場合は、「*ldapserver*」、 「*ldapuser*」、および「*ldappassword*」パラメータをスキップして、環境設定ファイルを作成 できます。

表 *1‐1* 環境設定ファイル内の環境設定パラメータの説明

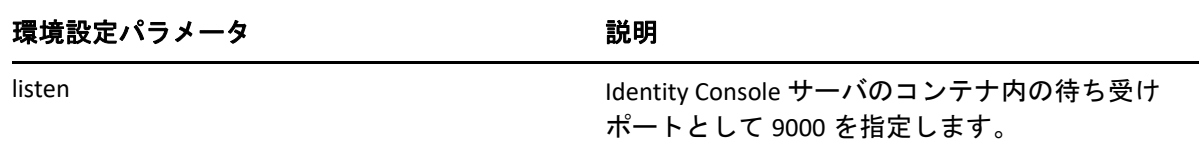

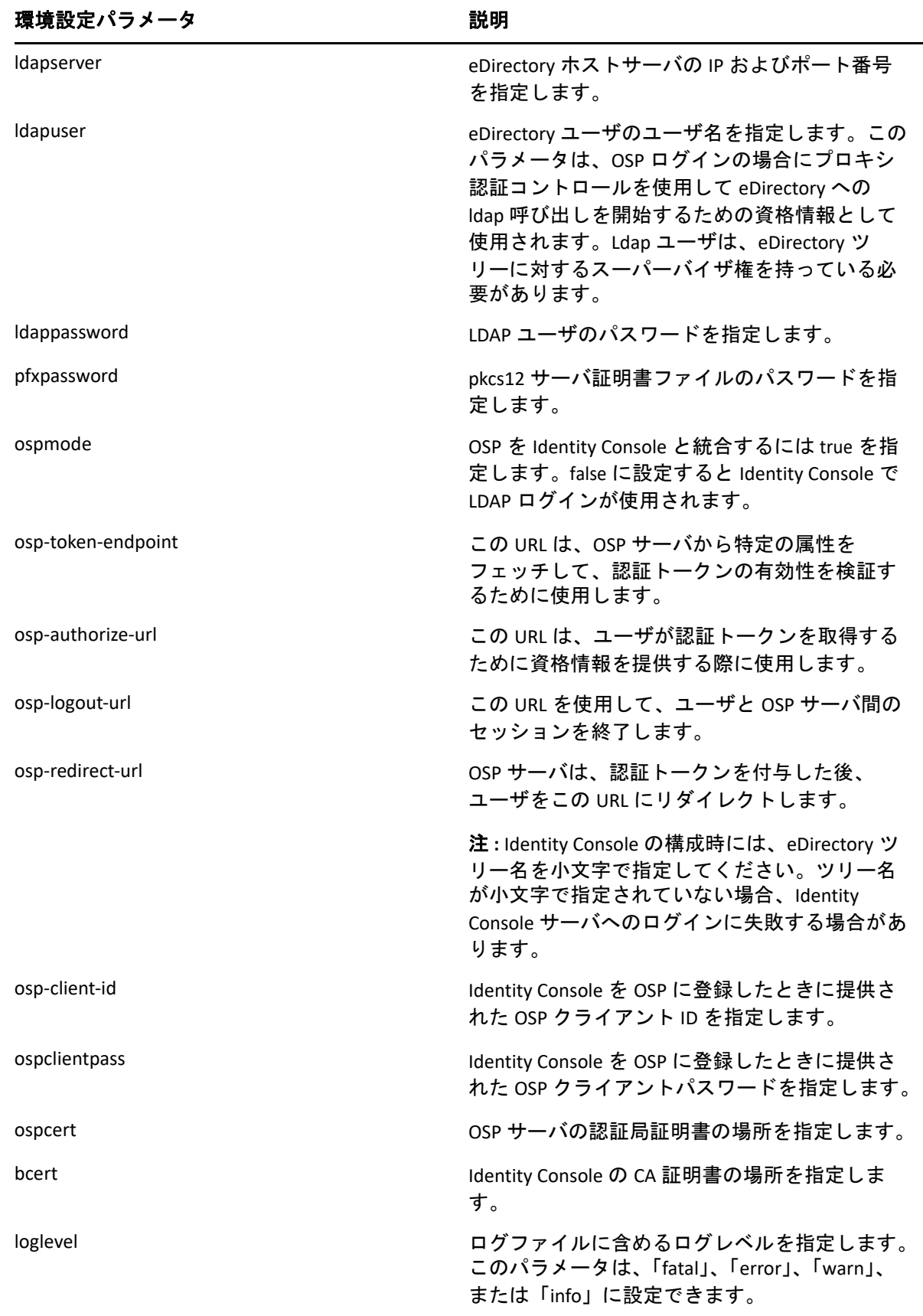

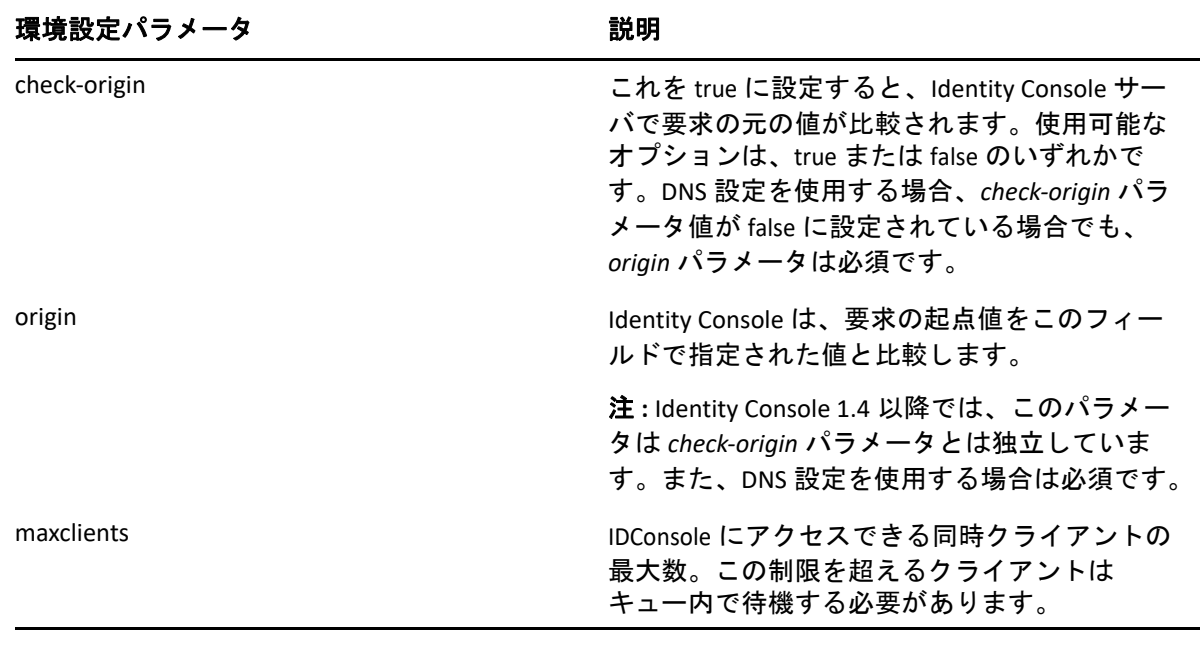

#### 注

- ospmode 環境設定パラメータは、OSP を Identity Console と統合する計画の場合にのみ使 用します。
- ◆ Identity ManagerセットアップでIdentity Applications (Identity Apps)がクラスタモードで設 定されている場合は、環境設定ファイルの osp‐token‐endpoint、osp‐authorize‐url、および osp‐logout‐url フィールドにロードバランササーバの DNS 名を指定する必要があります。 これらのフィールドに OSP サーバの詳細を入力した場合、Identity Console のログイン は失敗します。
- Identity Console が、Identity Apps および Identity Reporting と同じ OSP インスタンスで構成 されている場合、Identity Console ポータルにログインするときにシングルサインオン ( 認証サービス ) が有効になります。
- OSP HTTPS URL は、Identity Console 1.4 以降の 2048 ビットキー以上を含む証明書で検証す る必要があります。
- さまざまなドメインから Identity Console ポータルへのアクセスを制限する場合は samesitecookie パラメータを strict に設定します。さまざまなドメインから Identity Console ポータルへのアクセスを許可する場合は、samesitecookie パラメータを lax に設 定します。設定時にパラメータが指定されていない場合、ブラウザの設定がデフォル トで適用されます。

環境設定ファイルの準備ができたら、コンテナの展開を続行します。詳細については、[22](#page-19-3)  ページの 「Docker [コンテナとしての](#page-19-3) Identity Console の展開」を参照してください。

## <span id="page-13-0"></span>スタンドアロンインストール **(** 非 **Docker)** のシステム 要件と前提条件

- 16 ページの [「システム要件」](#page-13-1)
- 17 ページの 「( オプション )OSP [設定の前提条件」](#page-14-0)

### <span id="page-13-1"></span>システム要件

このセクションでは、スタンドアロンの Identity Console をインストールするためのシステ ム要件と前提条件について説明します。

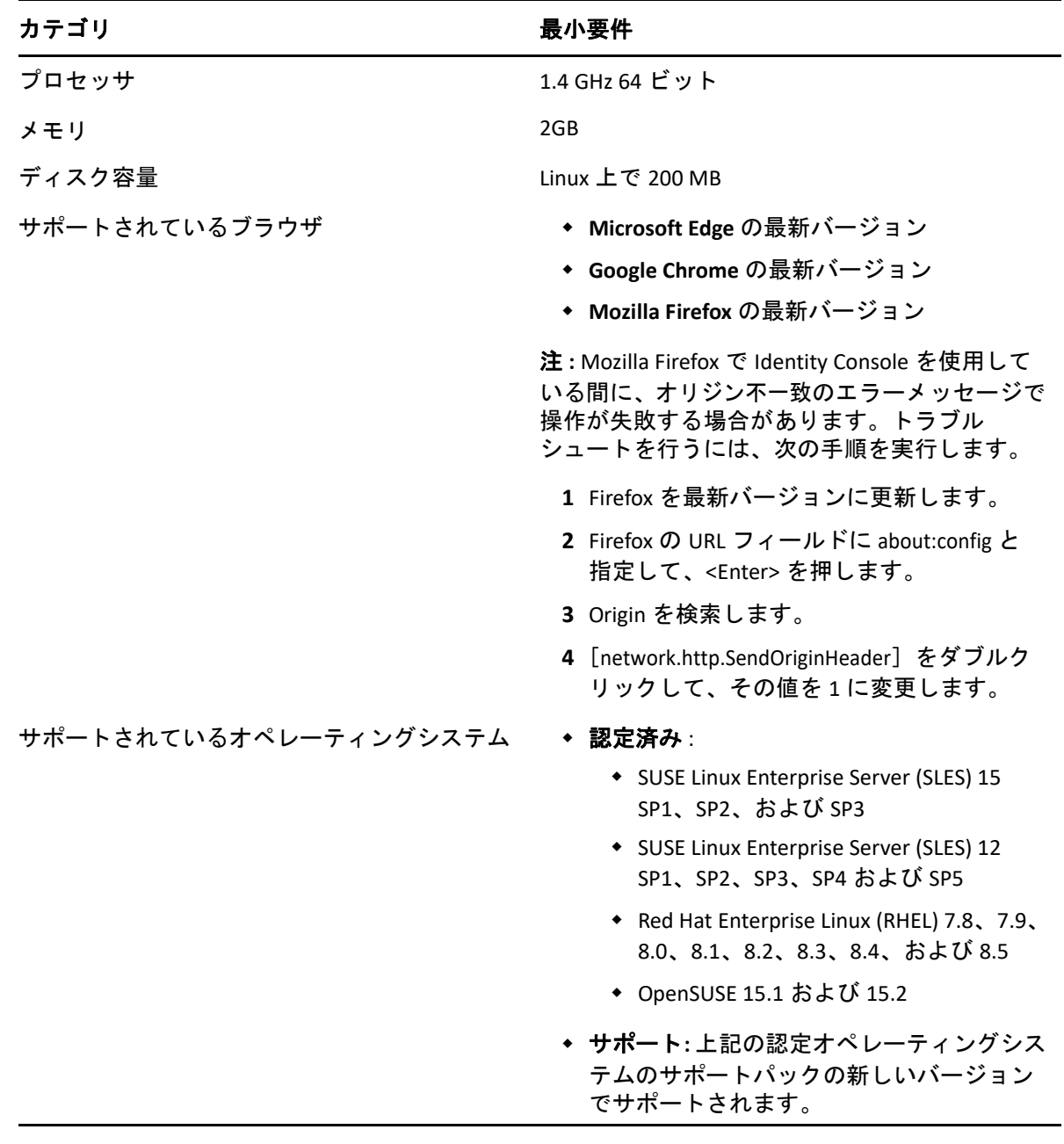

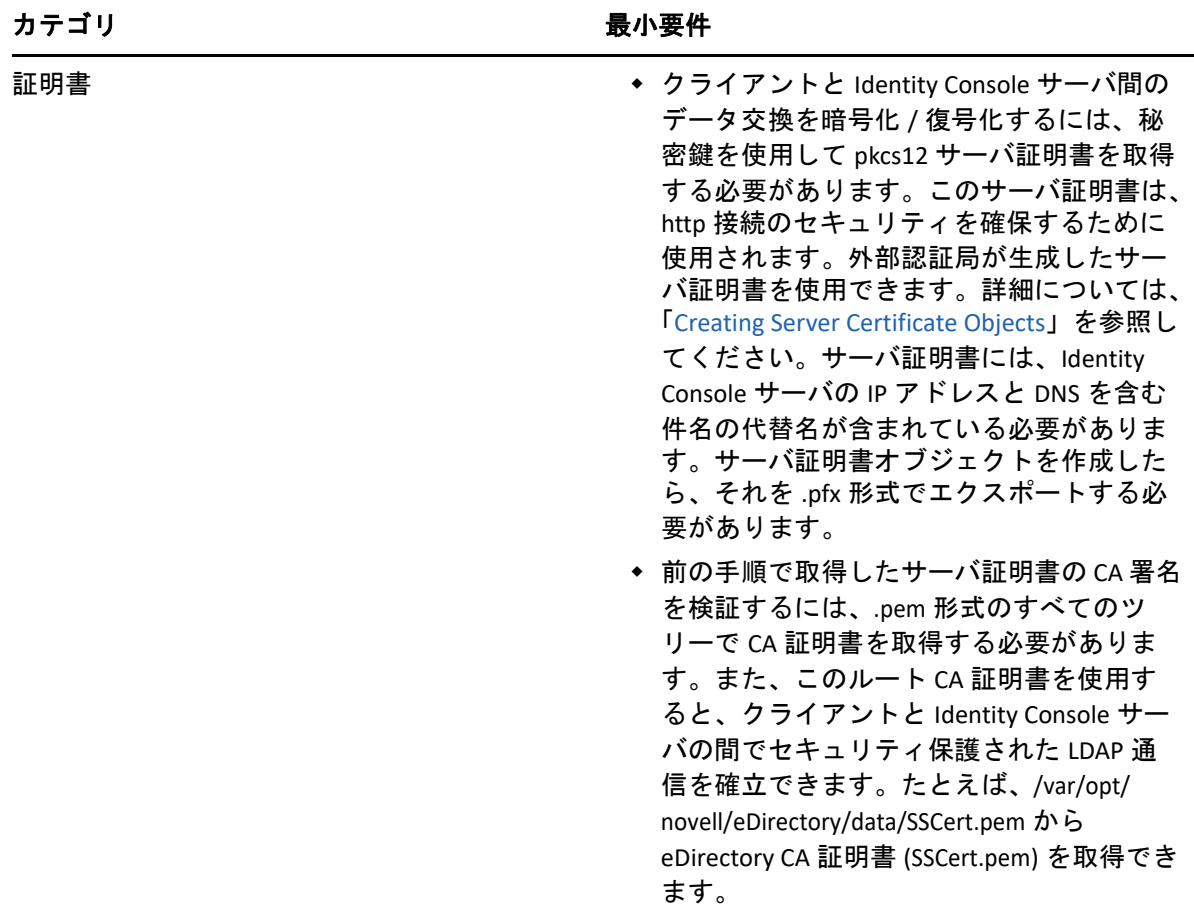

準備ができたら、Identity Console のインストールに進みます。詳細については、26 [ページ](#page-23-2) の [「スタンドアロン](#page-23-2) Identity Console の展開」を参照してください。

### <span id="page-14-0"></span>**(** オプション **)OSP** 設定の前提条件

One SSO Provider (OSP) を使用して、Identity Console ポータルに対してユーザのシングルサ インオン認証を有効にできます。Identity Console をインストールする前に OSP をインス トールする必要があります。Identity Console 用の OSP を構成するには、画面のプロンプト に従って、必要な環境設定パラメータの値を指定します。詳細については、22 [ページの](#page-19-2) 「OSP [コンテナの展開」](#page-19-2)を参照してください。Identity Console を既存の OSP サーバに登録す るには、次の内容を、/opt/netiq/idm/apps/tomcat/conf/ フォルダの ism‐ configuration.properties ファイルに手動で追加する必要があります。

```
com.netiq.edirapi.clientID = identityconsole
com.netiq.edirapi.redirect.url = https://<Identity Console Server 
IP>:<Identity Console Listener Port>/eDirAPI/v1/<eDirectory Tree Name>/
authcoderedirect
com.netiq.edirapi.logout.url = https://<Identity Console Server 
IP>:<Identity Console Listener Port>/eDirAPI/v1/<eDirectory Tree Name>/
logoutredirect
com.netiq.edirapi.logout.return-param-name = logoutURL
com.netiq.edirapi.response-types = code,token
com.netiq.edirapi.clientPass._attr_obscurity = NONE
com.netiq.edirapi.clientPass = novell
```
#### 注

- OSP を初めてインストールする場合は、[eDir API で OSP を構成]にオプション **[**「**y**」 **]** を指 定し、画面上の指示に従って Identity Console を OSP に登録してください。
- Identity Console の構成時には、eDirectory ツリー名を小文字で指定してください。ツ リー名が小文字で指定されていない場合、Identity Console サーバへのログインに失敗 する場合があります。
- OSP では、OSP が複数の eDirectory ツリーをサポートしていないため、1 つの eDirectory ツ リーにのみ接続できます。

# <span id="page-15-2"></span><span id="page-15-0"></span>ワークステーションのシステム要件と前提条件

18 ページの [「システム要件」](#page-15-1)

### <span id="page-15-1"></span>システム要件

このセクションでは、Identity Console を実行するためのシステム要件と前提条件について 説明します。

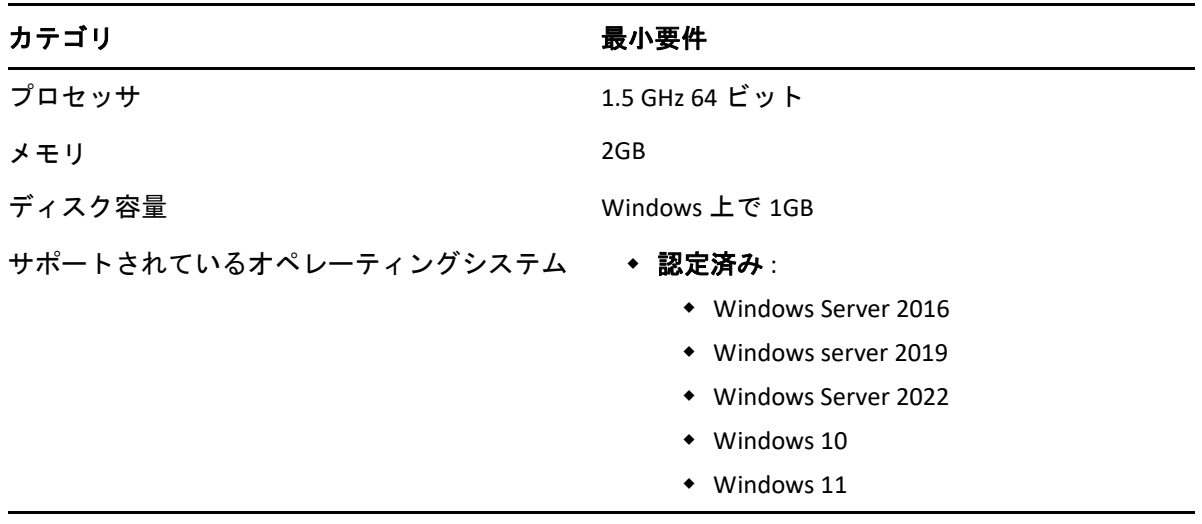

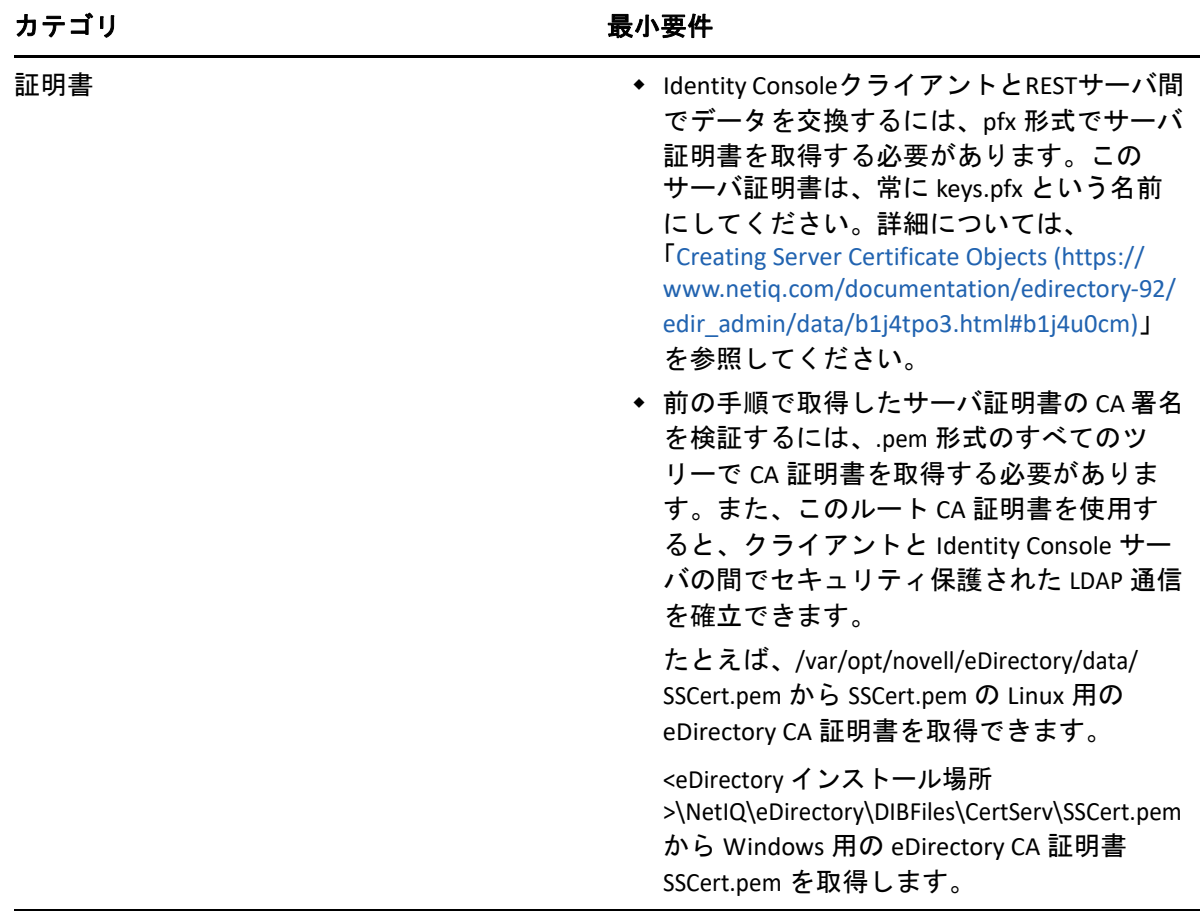

準備ができたら、Identity Console の展開に進みます。詳細については、29 [ページの](#page-26-1) 「ワー [クステーションとしての](#page-26-1) Windows 上の Identity Console」を参照してください。

### <span id="page-16-0"></span>**RPM** 署名の検証

RPM 署名の検証を実行するには、次の手順に従います。

- **1** ビルドを抽出するフォルダに移動します。 たとえば、<Identity Console の未展開の場所 >/IdentityConsole\_150\_Linux/license/ MicroFocusGPGPackageSign.pub。
- **2** 次のコマンドを実行して、公開鍵をインポートします。

rpm --import MicroFocusGPGPackageSign.pub

**3** ( オプション )RPM 署名 rpm ‐‐checksig ‐v <RPM 名 > を検証するには、次のコマンドを実行 します

例:

rpm ‐‐checksig ‐v identityconsole‐1.5.0000.x86\_64.rpm

identityconsole‐1.5.0000.x86\_64.rpm:

Header V4 RSA/SHA256 Signature, OK, key ID 786ec7c0: OK

Header SHA1 digest: OK Header SHA256 digest: OK Payload SHA256 digest: OK V4 RSA/SHA256 Signature, key ID 786ec7c0: OK MD5 digest: OK

# <span id="page-18-0"></span>2 <sup>2</sup> **Identity Console** の展開

この章では、Identity Console をデプロイするプロセスと、セキュリティに関する推奨事項 について説明します。デプロイメントの準備をするには、11 [ページの第](#page-8-0) 1 章「Identity Console [のインストール計画」](#page-8-0)に記載されている前提条件とシステム要件を確認してくだ さい。

- ◆ 21 ページの [「セキュリティの推奨事項」](#page-18-1)
- 22 ページの 「Docker [コンテナとしての](#page-19-0) Identity Console の展開」
- 26 ページの [「スタンドアロン](#page-23-1) Identity Console の展開」
- 29 ページの [「ワークステーションとしての](#page-26-0) Windows 上の Identity Console」
- 30 ページの 「Identity Console [の停止と再起動」](#page-27-1)
- 31 ページの [「データ永続性の管理」](#page-28-2)
- 32 ページの 「[Azure Kubernetes](#page-29-0) サービスでの Identity Console の展開」
- ◆ 38 ページの [「サーバ証明書の変更」](#page-35-0)

### <span id="page-18-1"></span>セキュリティの推奨事項

- Docker コンテナには、デフォルトではリソースの制約がありません。そのため、すべ てのコンテナには、ホストのカーネルによって提供されるすべての CPU リソースおよ びメモリリソースへのアクセスが提供されます。コンテナで使用できるリソースの量 に制限を設定することにより、実行中の 1 つのコンテナによってより多くのリソース が消費され、実行中の他のコンテナがリソース不足になることがないようにする必要 があります。
	- Docker run コマンドの ‐‐memory フラグを使用して、Docker コンテナで、コンテナに よって使用されるメモリに対してハード制限が適用されるようにする必要があり ます。
	- Docker run コマンドの ‐‐cpuset‐cpus フラグを使用して、Docker コンテナで、実行中の コンテナによって使用される CPU の容量に制限が適用されるようにする必要があ ります。
- ‐‐pids‐limit には 300 を設定して、任意の時点でコンテナ内で生成されるカーネルスレッド の数を制限する必要があります。これは、DoS 攻撃を防ぐためです。
- ◆ Docker run コマンドの --restart フラグを使用して、障害発生時のコンテナ再起動ポリシー を 5 に設定する必要があります。
- コンテナは、必ず、コンテナの起動後にヘルスステータスが[ **[** 正常 **]**]と表示されて から使用する必要があります。コンテナのヘルスステータスを確認するには、次のコ マンドを実行します。

docker ps *<container\_name/ID>*

 Docker コンテナは、常に root 以外のユーザ (nds) として起動されます。追加のセキュリ ティ対策として、デーモンでのユーザ名前空間の再マッピングを有効にして、コンテ ナ内からの特権昇格攻撃を防止します。ユーザ名前空間の再マッピングの詳細につい ては、[「ユーザ名前空間でコンテナを分離する](https://docs.docker.com/engine/security/userns-remap/)」を参照してください。

### <span id="page-19-3"></span><span id="page-19-0"></span>**Docker** コンテナとしての **Identity Console** の展開

このセクションでは、次の手順について説明します。

- ◆ 22 ページの 「OSP [コンテナの展開」](#page-19-1)
- 24 ページの 「Docker [コンテナとしての](#page-21-0) Identity Console の展開」
- <span id="page-19-2"></span>26 ページの 「Identity Console を Docker [として使用するマルチツリー」](#page-23-0)

### <span id="page-19-1"></span>**OSP** コンテナの展開

以下の手順を実行して、OSP コンテナを展開します。

- **1** [Software License and Download](https://sld.microfocus.com/) (https://sld.microfocus.com/) にログインして、[ ソフト ウェアダウンロード ] ページに移動します。
- **2** 次の項目を選択します。
	- ◆ 製品 : eDirectory
	- 製品名 : eDirectory per User Sub SW E‐LTU
	- バージョン : 9.2
- **3** ファイル IdentityConsole\_< バージョン >\_Containers\_tar.zip をダウンロードします。
- **4** ダウンロードしたファイルをフォルダに抽出します。
- **5** 要件に従ってサイレントプロパティファイルを変更します。サンプルのサイレントプ ロパティファイルを次に示します。

# Silent file for osp with edirapi ## Static contents Do not edit - starts INSTALL\_OSP=true DOCKER\_CONTAINER=y EDIRAPI\_PROMPT\_NEEDED=y UA PROMPT NEEDED=n SSPR\_PROMPT\_NEEDED=n RPT\_PROMPT\_NEEDED=n CUSTOM\_OSP\_CERTIFICATE=y ## Static contents Do not edit - ends

# OSP Details SSO\_SERVER\_HOST=osp.example.com SSO\_SERVER\_SSL\_PORT=8543 OSP\_COMM\_TOMCAT\_KEYSTORE\_FILE=/config/tomcat.ks OSP\_COMM\_TOMCAT\_KEYSTORE\_PWD=novell SSO\_SERVICE\_PWD=novell

OSP\_KEYSTORE\_PWD=novell IDM\_KEYSTORE\_PWD=novell OSP\_CUSTOM\_NAME="Identity Console" USER\_CONTAINER="o=novell" ADMIN\_CONTAINER="o=novell"

# IDConsole Details IDCONSOLE\_HOST=192.168.1.1 IDCONSOLE\_PORT=9000 EDIRAPI\_TREENAME=ed913

#If ENABLE\_CUSTOM\_CONTAINER\_CREATION is set to y #ie., when you have user and admin container different from o=data and they need to be created in eDir #then CUSTOM\_CONTAINER\_LDIF\_PATH should be entered as well ENABLE\_CUSTOM\_CONTAINER\_CREATION=n #ENABLE\_CUSTOM\_CONTAINER\_CREATION=y #CUSTOM\_CONTAINER\_LDIF\_PATH=/config/custom-osp.ldif

# eDir Details ID\_VAULT\_HOST=192.168.1.1 ID\_VAULT\_LDAPS\_PORT=636 ID\_VAULT\_ADMIN\_LDAP="cn=admin,o=novell" ID\_VAULT\_PASSWORD=novell

注 **:** サイレントプロパティ (DOS テキスト ) ファイルの使用時にスペースの制約を回避 するには、dos2unix ツールを使用して、DOS テキストファイルを UNIX 形式に変換する 必要があります。次のコマンドを実行して、テキストファイルを、DOS 行末から Unix 行末に変換します。

dos2unix filename

次に例を示します。

dos2unix samplefile

- **6** iManager を使用してサーバ証明書(cert.der)を生成し、それをキーストア(tomcat.ks) にインポートします。サイレントプロパティファイルとキーストア(tomcat.ks)を任 意のディレクトリにコピーします。たとえば、/data。次の手順を実行して、サーバ証 明書を作成し、キーストアにインポートします。
	- **6a** 次のコマンドを実行して、キーストア(tomcat.ks)を作成します。キーを生成し、 マシンの CN 名または完全修飾ホスト名が IP アドレスであることを確認します。

keytool -genkey -alias osp -keyalg RSA -storetype pkcs12 -keystore / opt/certs/tomcat.ks -validity 3650 -keysize 2048 -dname "CN=blrosp48-demo.labs.blr.novell.com" -keypass novell -storepass novell

**6b** 次のコマンドを実行して、証明書署名要求を作成します。たとえば、cert.csr。

keytool -certreq -v -alias osp -file /opt/certs/cert.csr -keypass novell -keystore /opt/certs/tomcat.ks -storepass novell

**6c** この cert.csr を iManager に渡し、osp.der サーバ証明書を取得します。キータイプを [ カスタム ] として選択してください。キー使用オプションは、データ暗号化、 キー暗号化、デジタル署名として選択し、証明書の件名の代替名フィールドに

OSP サーバの IP アドレスまたはホスト名を含むように選択します。詳細について は、「Creating a Server Certificate Object( サーバ証明書オブジェクトの作成 )」を参 照してください。

**6d** 次のコマンドを実行して、CA 証明書(SSCert.der)とサーバ証明書(cert.der)を tomcat.ks キーストアにインポートします。

keytool -import -trustcacerts -alias root -keystore /opt/certs/ tomcat.ks -file /opt/certs/SSCert.der -storepass novell -noprompt

keytool -import -alias osp -keystore /opt/certs/tomcat.ks -file / opt/certs/cert.der -storepass novell -noprompt

**7** 次のコマンドを実行して OSP イメージをロードします。

docker load --input osp.tar.gz

**8** 次のコマンドを使用してコンテナを展開します。

docker run -d --name OSP\_Container --network=host -e SILENT\_INSTALL\_FILE=/config/silent.properties -v /data:/config osp:*<version>*

次に例を示します。

docker run -d --name OSP\_Container --network=host -e SILENT\_INSTALL\_FILE=/config/silent.properties -v /data:/config osp:6.3.9

### <span id="page-21-0"></span>**Docker** コンテナとしての **Identity Console** の展開

このセクションでは、Identity Console を Docker コンテナとして展開する手順を説明しま す。

注 **:** この手順で説明する環境設定パラメータ、サンプル値、および例は参照専用です。こ れらを、ご使用の運用環境で直接使用しないようにしてください。

- **1** SLD: [Software License and Download](https://sld.microfocus.com/) (https://sld.microfocus.com/) にログインし、[ ソフト ウェアダウンロード ] ページに移動します。
- **2** 次の項目を選択します。
	- ◆ 製品 : eDirectory
	- 製品名 : eDirectory per User Sub SW E‐LTU
	- ◆ バージョン : 9.2
- **3** ファイル IdentityConsole\_< バージョン >\_Container.tar.zip をダウンロードします。
- **4** イメージをローカルの Docker レジストリにロードする必要があります。次のコマンド を使用して、IdentityConsole\_<version>\_Containers.tar.gz ファイルを抽出してロードします。

tar -xvf IdentityConsole\_<version>\_Containers.tar.gz

docker load --input identityconsole.tar.gz

**5** 次のコマンドで、Identity Console Docker コンテナを作成します。

docker create --name *<identityconsole-container-name>* --env ACCEPT\_EULA=Y --network=*<network-type>* --volume <volume-name>:/config/ identityconsole:*<version>*

#### 次に例を示します。

docker create --name identityconsole-container --env ACCEPT\_EULA=Y - network=host --volume IDConsole-volume:/config/ identityconsole:1.5.0.0000.

#### 注

- ACCEPT\_EULA 環境変数を「Y」に設定することによって、EULA に同意することがで きます。対話型モードの Docker create コマンドで ‐it オプションを使用することに より、コンテナの起動中に画面のプロンプトから EULA に同意することもできま す。
- ◆ 上のコマンドの --volume パラメータによって、環境設定データとログデータを保存 するボリュームが作成されます。この場合、IDConsole‐volume というサンプルボ リュームが作成されます。
- **6** 次のコマンドを使用して、ローカルファイルシステムからコンテナに、サーバ証明書 ファイルを /etc/opt/novell/eDirAPI/cert/keys.pfx としてコピーします。サーバ証明書の作成 方法については、「11 ページの [「前提条件」](#page-8-4)」を参照してください。

docker cp *<absolute path of server certificate file> <identityconsolecontainer-name>*:/etc/opt/novell/eDirAPI/cert/keys.pfx

#### 次に例を示します。

docker cp /home/user/keys.pfx identityconsole-container:/etc/opt/ novell/eDirAPI/cert/keys.pfx

複数の eDirectory ツリーに接続する場合、すべての接続ツリーに対して少なくとも 1 つの keys.pfx サーバ証明書を取得する必要があります。

**7** 次のコマンドを使用して、ローカルファイルシステムからコンテナに、CA 証明書ファ イル (.pem) を /etc/opt/novell/eDirAPI/cert/SSCert.pem としてコピーします。CA 証明書の取 得の詳細については、「11 ページの [「前提条件」](#page-8-4)」を参照してください。

docker cp *<absolute path of CA certificate file> <identityconsolecontainer-name>*:/etc/opt/novell/eDirAPI/cert/SSCert.pem

#### 次に例を示します。

docker cp /home/user/SSCert.pem identityconsole-container:/etc/opt/ novell/eDirAPI/cert/SSCert.pem

ユーザが複数の eDirectory ツリーに接続する必要がある場合は、次のセクションを参 照してください。26 ページの 「Identity Console を Docker [として使用するマルチツ](#page-23-0) [リー」](#page-23-0)

**8** 要件に従って構成ファイルを変更し、次のコマンドを使用して、環境設定ファイル (edirapi.conf) をローカルのファイルシステムからコンテナに /etc/opt/novell/eDirAPI/conf/ edirapi.conf としてコピーします。

docker cp *<absolute path of configuration file>* <*identityconsolecontainer-name>*:/etc/opt/novell/eDirAPI/conf/edirapi.conf

#### 次に例を示します。

docker cp /home/user/edirapi.conf identityconsole-container:/etc/opt/ novell/eDirAPI/conf/edirapi.conf

**9** 次のコマンドで、Docker コンテナを起動します。

docker start *<identityconsole-container-name>*

次に例を示します。

docker start identityconsole-container

注 **:** 次のログファイルは、/var/lib/docker/volumes/< ボリューム名 >/\_data/eDirAPI/var/log ディレ クトリにあります。

- edirapi.log ‐ これは、edirapi でさまざまなイベントをログ記録し、問題をデバッグする 場合に使用します。
- ◆ edirapi\_audit.log ‐ edirapi の監査イベントをログに記録するために使用されます。ログ は、CEF 監査フォーマットに従います。
- container‐startup.log ‐ これは、Identity Console Docker コンテナのインストールログを キャプチャするために使用されます。

### <span id="page-23-0"></span>**Identity Console** を **Docker** として使用するマルチツリー

Identity Console を使用すると、ユーザはツリーの個々の CA 証明書を取得することにより、 複数のツリーに接続できます。

たとえば、3 つの eDirectory ツリーに接続する場合、3 つすべての CA 証明書を Docker コン テナにコピーする必要があります。

docker cp /home/user/SSCert1.pem identityconsole-container:/etc/opt/ novell/eDirAPI/cert/SSCert.pem

docker cp /home/user/SSCert2.pem identityconsole-container:/etc/opt/ novell/eDirAPI/cert/SSCert1.pem

docker cp /home/user/SSCert3.pem identityconsole-container:/etc/opt/ novell/eDirAPI/cert/SSCert2.pem

次のコマンドを実行して、Identity Console を再起動します。

docker restart <identityconsole-container-name>

## <span id="page-23-2"></span><span id="page-23-1"></span>スタンドアロン **Identity Console** の展開

- ◆ 27 ページの [「スタンドアロン](#page-24-0) Identity Console の展開 (非 Docker)」
- 28 ページの 「スタンドアロンの Identity Console [を使用するマルチツリー」](#page-25-0)

### <span id="page-24-0"></span>スタンドアロン **Identity Console** の展開(非 **Docker**)

このセクションでは、スタンドアロン Identity Console を展開する手順について説明しま す。

- **1** SLD: [Software License and Download](https://sld.microfocus.com/) (https://sld.microfocus.com/) にログインし、[ ソフト ウェアダウンロード ] ページに移動します。
- **2** 次の項目を選択します。
	- ◆ 製品 : eDirectory
	- 製品名 : eDirectory per User Sub SW E‐LTU
	- ◆ バージョン : 9.2
- **3** 最新の Identity Console ビルドをダウンロードします。
- **4** ダウンロードしたファイルをフォルダに抽出します。
- **5** シェルを開き、Identity Console ビルドを抽出したフォルダに移動します。
- **6** root または root と同等のユーザとしてログインしている間に、次のコマンドを実行し ます。

./identityconsole\_install

- **7** 概要を読み、[ **[ENTER ]**]をクリックします。
- **8**「Y」をクリックして、ライセンス契約を受け入れます。これにより、システムに必要 なすべての RPM がインストールされます。
- **9** Identity Console サーバのホスト名 (FQDN)/IP アドレスを入力します。
- **10** Identity Console がリッスンするポート番号を入力します。デフォルト値は 9000 です。
- **11** OSP と Identity Console を統合するオプション、または Identity Console で LDAP ログイ ンを使用するオプションを入力します。
- **12** OSP を Identity Console と統合する場合 :
	- 1. eDirectory/ アイデンティティボールトサーバのドメイン名 /IP アドレスを LDAPS ポート番号で入力します。 次に例を示します。

192.168.1.1:636

- 2. eDirectory/ アイデンティティボールトのユーザ名を入力します。 次に例を示します。 cn=admin,ou=org\_unit,o=org
- 3. eDirectory/ アイデンティティボールトのパスワードを入力します。
- 4. eDirectory/ アイデンティティボールトのパスワードを再度入力して、パスワード を確認します。
- 5. OSP サーバのドメイン名 /IP アドレスと SSO サーバの SSL ポート番号を入力しま す。
- 6. OSP クライアント ID を入力します。
- 7. OSP クライアントパスワードを入力します。
- 8. eDirectory/ アイデンティティボールトのツリー名を入力します。
- **13** フォルダを含むルート認証局証明書 (SSCert.pem) パスを入力します。 次に例を示します。 /home/Identity\_Console/certs

注 **:** ユーザは、cert フォルダ内にサブディレクトリを作成しないようにしてください。

**14** ファイル名を含むサーバ証明書 (keys.pfx) パスを入力します。

次に例を示します。

/home/Identity\_Console/keys.pfx

**15** サーバ証明書のパスワードを入力します。パスワードが正しく入力されていることを 確認するには、サーバ証明書のパスワードを再入力します。インストールが開始され ます。

注 **:** 次のログファイルは、/var/opt/novell/eDirAPI/log ディレクトリにあります。

- edirapi.log ‐ これは、edirapi でさまざまなイベントをログ記録し、問題をデバッグする 場合に使用します。
- ◆ edirapi\_audit.log ‐ edirapi の監査イベントをログに記録するために使用されます。ログ は、CEF 監査フォーマットに従います。
- ◆ identityconsole\_install.log これは、Identity Console のインストールログをキャプチャす るために使用されます。

Identity Console プロセス開始 / 中止のログは、/var/log/messages ファイルにあります。

注 **:** NetIQ では、Identity Console と eDirectory を同じマシンにインストールする際に、少な くとも 1 つの eDirectory インスタンスが使用可能なマシンにインストールすることをお勧 めします。

### <span id="page-25-0"></span>スタンドアロンの **Identity Console** を使用するマルチツリー

複数の eDirectory ツリーに接続する場合は、ツリーの個々の CA 証明書を取得する必要があ ります。

たとえば、3 つの eDirectory ツリーに接続する場合、3 つすべての CA 証明書を etc/opt/ novell/eDirAPI/cert/ ディレクトリにコピーする必要があります。

cp /home/user/SSCert.pem /etc/opt/novell/eDirAPI/cert/SSCert1.pem

cp /home/user/SSCert.pem /etc/opt/novell/eDirAPI/cert/SSCert2.pem

cp /home/user/SSCert.pem /etc/opt/novell/eDirAPI/cert/SSCert3.pem

次のいずれかのコマンドを実行して、Identity Console を再起動します。

/usr/bin/identityconsole restart

または

systemctl restart netiq-identityconsole.service

## <span id="page-26-1"></span><span id="page-26-0"></span>ワークステーションとしての **Windows** 上の **Identity Console**

Identity Console は Windows 上でワークステーションとして起動できます。REST サービスが 実行されている必要があります。したがって、起動した際に、eDirAPI プロセスが edirapi.exe cmd プロンプトで実行されます。この edirapi.exe 端末を閉じた場合、Identity Console は機能しなくなります。

次の手順では、Windows で Identity Console を実行する方法について説明します。

- **1** SL[DSoftware License and Download](https://sldlogin.microfocus.com/nidp/idff/sso?id=5&sid=0&option=credential&sid=0) (https://sldlogin.microfocus.com/nidp/idff/ sso?id=5&sid=0&option=credential&sid=0) にログインし、[ ソフトウェアダウンロード ] ページに移動します。
- **2** 次の項目を選択します。
	- ◆ 製品 : eDirectory
	- 製品名 : eDirectory per User Sub SW E‐LTU
	- バージョン : 9.2
- **3** ファイル IdentityConsole\_< バージョン >\_workstation\_win\_x86\_64.zip をダウンロードします。
- **4 ダウンロードした IdentityConsole < バージョン > workstation\_win\_x86\_64.zip ファイルを** フォルダに抽出します。
- **5** 抽出されたフォルダ IdentityConsole\_150\_workstation\_win\_x86\_64\eDirAPI\cert に移動し、 ルート認証局 CA SSCert.pem およびサーバ証明書 keys.pfx をコピーします。

証明書を取得するには、次のセクションを参照してください。18 ページの[「ワークス](#page-15-2) [テーションのシステム要件と前提条件」](#page-15-2)

ユーザが複数の eDirectory ツリーに接続する必要がある場合は、次のセクションを参 照してください。30 ページの 「Identity Console [をワークステーションとして使用する](#page-27-0) [マルチツリー」](#page-27-0)

注 **:** サーバ証明書名は、常に keys.pfx として指定する必要があります。

- **6** ビルドが抽出されたフォルダに移動し、run.bat ファイル (Windows バッチファイル ) を ダブルクリックします。
- **7** サーバ証明書 (keys.pfx) パスワードをコマンドプロンプトに入力します。 eDirAPI プロセス端末 (edirapi.exe) が起動し、Identity Console のログインページが表示 されます。

#### 注 **:**

 eDirAPI プロセス端末 (edirapi.exe) がすでに実行されている場合は、ビルド抽出フォルダ から identityconsole.exe を実行します。

- ユーザは次のログを\IdentityConsole\_150\_workstation\_win\_x86\_64\eDirAPI\logで見つけること ができます。 edirapi.log ‐ これは edirapi でさまざまなイベントを記録し、問題をデバッグする場合に 使用します。 edirapi\_audit.log ‐ これは edirapi の監査イベントをログに記録するために使用されます。 ログは、CEF 監査フォーマットに従います。
- OSP ベースのログインは、ワークステーションモードではサポートされていません。
- Identity Console ワークステーションがリッスンしているポートは 9000 ポートのみです。 edirapi\_win.conf ファイルは変更しないでください。

### <span id="page-27-0"></span>**Identity Console** をワークステーションとして使用するマル チツリー

Identity Console を使用すると、ユーザはツリーの個々の CA 証明書を取得することにより、 複数のツリーに接続できます。

- **1** Identity Console ワークステーションと eDirAPI 端末を閉じます。
- **2** CA 証明書 SSCert.pem を場所 IdentityConsole\_150\_workstation\_win\_x86\_64\eDirAPI\cert にコ ピーします。 たとえば、3 つの eDirectory ツリーに接続する場合は、CA 証明書をそれぞれ SSCert1.pem、SSCert2.pem、および SSCert3.pem としてコピーします。
- **3** ビルドが抽出されたフォルダに移動し、run.bat ファイル (Windows バッチファイル ) を ダブルクリックします。
- **4** 端末プロンプトに keys.pfx パスワードを入力し、目的の eDirectory ツリーにログインし ます。

### <span id="page-27-1"></span>**Identity Console** の停止と再起動

- ◆ 30 ページの 「Identity Console を Docker [コンテナとして停止と再起動する」](#page-27-2)
- 31 ページの [「スタンドアロンの](#page-28-0) Identity Console の停止と再起動」
- 31 ページの 「Identity Console [ワークステーションの終了と再起動」](#page-28-1)

### <span id="page-27-2"></span>**Identity Console** を **Docker** コンテナとして停止と再起動する

Identity Console を停止するには、次のコマンドを実行します。

docker stop *<identityconsole-container-name>*

Identity Console を再起動するには、次のコマンドを実行します。

docker restart *<identityconsole-container-name>*

Identity Console を起動するには、次のコマンドを実行します。

docker start *<identityconsole-container-name>*

### <span id="page-28-0"></span>スタンドアロンの **Identity Console** の停止と再起動

Identity Console を停止するには、次のいずれかのコマンドを実行します。

/usr/bin/identityconsole stop

または

systemctl stop netiq-identityconsole.service

Identity Console を再起動するには、次のいずれかのコマンドを実行します。

/usr/bin/identityconsole restart

または

systemctl restart netiq-identityconsole.service

Identity Console を起動するには、次のいずれかのコマンドを実行します。

/usr/bin/identityconsole start

または

systemctl start netiq-identityconsole.service

### <span id="page-28-1"></span>**Identity Console** ワークステーションの終了と再起動

アプリケーションとプロセスを閉じるには、次の手順に従います。

- **1** Identity Console デスクトップウィンドウアプリケーションを閉じます。
- **2** eDirAPI プロセス端末を閉じて、eDirAPI プロセスを停止します。

Identity Console ワークステーションを再起動するには、ビルドを抽出したフォルダに移動 し、run.bat ファイル (Windows バッチファイル ) をダブルクリックします。

注 **:** eDirAPI プロセス端末がすでに実行されている場合は、ビルド抽出フォルダから identityconsole.exe を実行して、Identity Console ワークステーションを再起動します。

# <span id="page-28-2"></span>データ永続性の管理

Identity Console コンテナとともに、データ永続性のためのボリュームも作成されます。ボ リュームを使用して古いコンテナの環境設定パラメータを使用するには、次の手順を実行 します。

**1** 次のコマンドを使用して、現在の Docker コンテナを停止します。

docker stop *identityconsole-container*

**2** Docker ボリューム ( edirapi‐volume‐1) に保存されている古いコンテナのアプリケーショ ンデータを使用して、2 番目のコンテナを作成します。

docker create --name *identityconsole-container-2* --network=host - volume edirapi-volume-1:/config/ identityconsole:1.0.0

**3** 次のコマンドを使用して、2 番目のコンテナを開始します。

docker start *identityconsole-container-2*

**4** ( 省略可能 ) これで、次のコマンドを使用して最初のコンテナを削除できるようになり ました。

docker rm *identityconsole-container*

# <span id="page-29-0"></span>**Azure Kubernetes** サービスでの **Identity Console** の展開

Azure Kubernetes Service (AKS) は、クラスタの展開と管理を可能にするマネージド Kubernetes サービスです。このセクションでは、次の手順について説明します。

### <span id="page-29-1"></span>**AKS** クラスタでの **Identity Console** の展開

このセクションでは、AKS クラスタに Identity Console を展開するための次の手順について 説明します。

- ◆ 32 ページの 「[Azure Container Registry \(ACR\)](#page-29-2) の作成」
- 33 ページの 「Kubernetes [クラスタの設定」](#page-30-0)
- 34 ページの 「標準 SKU パブリック IP [アドレスの作成」](#page-31-0)
- 34 ページの 「Cloud Shell のセットアップと Kubernetes [クラスタへの接続」](#page-31-1)
- 34 ページの [「アプリケーションの展開」](#page-31-2)

#### <span id="page-29-2"></span>**Azure Container Registry (ACR)** の作成

Azure Container Registry (ACR) は、Docker コンテナイメージ用の、Azure ベースのプライベー トレジストリです。

詳細については、「Create container registry ‐ Portal( コンテナレジストリの作成 ‐ ポータル )」 の「[Create an Azure container registry using the Azure portal \(Azure](https://docs.microsoft.com/en-us/azure/container-registry/container-registry-get-started-portal) ポータルを使用して Azure [Container Registry](https://docs.microsoft.com/en-us/azure/container-registry/container-registry-get-started-portal) を作成する )」セクションを参照するか、次の手順を実行して、Azure Container Registry (ACR) を作成します。

- 1. Azure [ポータル](https://portal.azure.com/)にサインインします。
- 2. [ リソースの作成 ] > [ コンテナ ] > [ コンテナレジストリ ] に移動します。
- 3. [ 基本 ] タブで、 **[** リソースグループ **]** と **[** レジストリ名 **]** の値を指定します。レジストリ 名は、Azure 内で固有で、最小 5 文字および最大 50 文字の英数字を含む必要がありま す。

残りの設定のデフォルト値を受け入れます。

- 4. [ **[** レビュー **+** 作成 **]**] をクリックします。
- 5.[ **[** 作成 **]**]をクリックします。
- 6. Azure CLI にサインインし、次のコマンドを実行して、Azure Container Registry にログイ ンします。

az acr login --name registryname

例 :

az acr login --name < idconsole >

7. 次のコマンドを使用して、Azure Container Registry のログインサーバを取得します。

az acr show --name registryname --query loginServer --output table

例 :

az acr show --name < idconsole > --query loginServer --output table

8. 次のコマンドを使用して、Identity Console のローカルイメージに、ACR ログインサー バ (registryname.azureacr.io) の名前をタグ付けします。

docker tag idconsole-image <login server>/idconsole-image

次に例を示します。

docker tag identityconsole:<version> registryname.azurecr.io/ identityconsole:<version>

9. タグ付きイメージをレジストリにプッシュします。

docker push <login server>/idconsole: <version>

次に例を示します。

docker push registryname.azurecr.io/identityconsole:<version>

10. 次のコマンドを使用して、レジストリ内のイメージのリストを取得します。

az acr show --name registryname --query loginServer --output table

### <span id="page-30-0"></span>**Kubernetes** クラスタの設定

Azure ポータルまたは CLI を使用して、kubernetes サービスリソースを作成します。

ノードを使用して、Azure で Kubernetes サービスリソースを作成する手順の詳細について は、Azure [クイックスタート](https://docs.microsoft.com/en-us/azure/aks/kubernetes-walkthrough-portal)の「AKS [クラスタの作成](https://docs.microsoft.com/en-us/azure/aks/kubernetes-walkthrough-portal#create-an-aks-cluster)」を参照してください。

#### 注:

- 必ず Azure CNI をネットワークとして選択してください。
- 既存の仮想ネットワーク (eDirectory サーバがサブネット内に展開されているネット ワーク ) を選択します。
- Identity Console イメージが使用可能な既存のコンテナレジストリを選択します。

### <span id="page-31-0"></span>標準 **SKU** パブリック **IP** アドレスの作成

Kubernetes クラスタリソースグループの下のパブリック IP アドレスリソースは、アプリ ケーションのロードバランサ IP として機能します。

詳細な手順については、「Create public IP address – Portal( パブリック IP アドレスの作成 ‐ ポータル )」の「Azure [ポータルを使用してパブリック](https://docs.microsoft.com/en-us/azure/virtual-network/ip-services/create-public-ip-portal?tabs=option-1-create-public-ip-standard) IP アドレスを作成する」を参照して ください。

### <span id="page-31-1"></span>**Cloud Shell** のセットアップと **Kubernetes** クラスタへの接続

すべての操作に対して Azure ポータルで使用可能なクラウドシェルを使用します。

Azure ポータルでクラウドシェルをセットアップするには、「バッシュ ‐ [クイックスタート](https://docs.microsoft.com/en-us/azure/cloud-shell/quickstart)」 の「[Cloud Shell](https://docs.microsoft.com/en-us/azure/cloud-shell/quickstart#start-cloud-shell) の起動」セクションを参照するか、次の手順を実行して Cloud Shell をセッ トアップし、Kubernetes クラスタに接続します。

1. Azure ポータルで、 ニボタンをクリックして Cloud Shell を開きます。

注 **:** Kubernetes クラスタを管理するには、Kubernetes コマンドラインクライアントの kubectl を使用します。Azure Cloud Shell を使用している場合は、kubectl はすでにインス トールされています。

2. 次のコマンドを使用して Kubernetes クラスタに接続するために kubectl を設定します。

az aks get-credentials --resource-group "resource group name" --name "Kubernetes cluster name"

次に例を示します。

az aks get-credentials --resource-group myResourceGroup --name myAKSCluster

3. 次のコマンドを使用して、クラスタノードのリストを検証します。

kubectl get nodes

### <span id="page-31-2"></span>アプリケーションの展開

Identity Console を展開するには、idc‐services.yaml、idc‐statefulset.yaml、idc‐storageclass.yaml、お よび idc‐pvc.yaml のサンプルファイルを使用できます。

要件に従って独自の yaml ファイルを作成することもできます。

1. 下記コマンドを使用してストレージクラスリソースを作成します。

kubectl apply -f <location of the YAML file>

次に例を示します。

kubectl apply -f idc-storageclass.yaml

( オプション )Azure ファイル共有で永続ボリュームを動的に作成して使用する方法の 詳細については、「Azure Kubernetes Service (AKS) の Azure [ファイルで永続ボリュームを](https://docs.microsoft.com/en-us/azure/aks/azure-files-dynamic-pv) [動的に作成して使用する」](https://docs.microsoft.com/en-us/azure/aks/azure-files-dynamic-pv)を参照してください。

#### ストレージクラスリソースファイルのサンプルを次に示します。

```
kind: StorageClass
apiVersion: storage.k8s.io/v1
metadata:
   name: azurefilesc
provisioner: kubernetes.io/azure-file
mountOptions:
   - dir_mode=0777
   - file_mode=0777
   - uid=0
   - gid=0
   - mfsymlinks
   - cache=strict
   - actimeo=30
parameters:
   skuName: Standard_LRS
   shareName: fileshare
\sim
```
ストレージクラスリソースにより、ダイナミックストレージプロビジョニングが可能 です。Azure ファイル共有の作成方法を定義するために使用されます。

2. 下記コマンドを使用して、storageclass の詳細を表示します。

kubectl get sc

3. idc‐pvc.yaml ファイルを使用して pvc リソースを作成します。

kubectl apply -f <location of the YAML file>

次に例を示します。

kubectl apply -f idc.pvc.yaml

サンプルの pvc リソースファイルを次に示します。

```
apiVersion: v1
kind: PersistentVolumeClaim
metadata:
  name: pvcforsc
spec:
   accessModes:
     - ReadWriteMany
   storageClassName: azurefilesc
   resources:
    requests:
       storage: 5Gi
```
永続ボリューム要求リソースは、ファイル共有を作成します。永続ボリューム要求 (PVC) は、ストレージクラスオブジェクトを使用して、Azure ファイル共有を動的にプ ロビジョニングします。

4. edirapi.conf、CA 証明書、およびサーバ証明書を Cloud Shell にアップロードします。

Cloud Shell の **[** ファイルのアップロード **/** ダウンロード **]** ボタンアイコン をクリック し、edirapi.conf、SSCert.pem、keys.pfx ファイルをアップロードします。

注 **:** edirapi.conf にはパラメータ「origin」があります。ここでは、Identity Console アプ リケーションにアクセスする IP アドレスを指定する必要があります。(34 [ページの](#page-31-0) 「標準 SKU パブリック IP [アドレスの作成」セ](#page-31-0)クションで作成された IP アドレスを使用 します。)

Identity Console の展開には、サーバ証明書 (keys.pfx) が必要です。

サーバ証明書を作成する際には、件名の代替名に有効な DNS 名を指定してください。 有効な DNS 名を作成する手順は次のとおりです。

StatefulSet を使用して展開される一般的なポッドには、次のような DNS 名があります。 {statefulsetname}‐{ordinal}.{servicename}.{namespace}.svc.cluster.local

- ◆ idconsole-statefulset.yaml ファイル内の StatefulSet 名が idconsole-app の場合、 statefulsetname = idconsole‐app
- 最初のポッドの場合、ordinal = 0
- ◆ idconsole ‐statefulset.yaml ファイルで serviceName を idconsole として定義した場合、 serviceName = idconsole
- デフォルトが名前空間の場合、namespace=default

出力 : idconsole‐app‐0.idcosole.default.svc.cluster.local

5. 証明書と一緒に設定ファイルを保存する、Kubernetes クラスタ内に configmap リソー スを作成します。

コマンドを実行する前に、ディレクトリ内にファイル (edirapi.conf、SSCert.pem、および keys.pfx) が存在する必要があります。

kubectl create configmap <confgimapName> --from-file= "path where the files are present"

次に例を示します。

kubectl create configmap config-data --from-file=/data

6. kubectl describe コマンドを使用して、configmap オブジェクトの詳細を表示します。

kubectl describe configmap <configmapName>

次に例を示します。

kubectl describe configmap confg-data

7. コンテナを展開するための StatefulSet リソースを作成します。 下記コマンドを実行して、コンテナを展開します。 kubectl apply -f <location of the YAML file> 次に例を示します。

kubectl apply -f idc-statefulset.yaml

```
サンプルの StatefulSet リソースファイルを次に示します。
```

```
apiVersion: apps/v1
  kind: StatefulSet
  metadata:
     name: idconsole-app
  spec:
     serviceName: idconsole
     selector:
       matchLabels:
         app: idconsole
     replicas: 1
     template:
       metadata:
         labels:
           app: idconsole
       spec:
         containers:
         - name: idconsole-container
           image: registryname.azurecr.io/identityconsole:<version>
           env:
           - name: ACCEPT_EULA
             value: "Y"
           ports:
           - containerPort: 9000
           volumeMounts:
             - name: configfiles
               mountPath: /config/data
             - name: datapersistenceandlog
               mountPath: /config
               subPath: log
         volumes:
           - name: configfiles
             configMap:
               name: config-data
           - name: datapersistenceandlog
             persistentVolumeClaim:
               claimName: pvcforsc
8. 次のコマンドを実行して、展開されたポッドのステータスを検証します。
```
kubectl get pods -o wide

9. loadBalancer タイプのサービスリソースを作成します。 yaml ファイルで指定されているサービスのタイプは、loadBalancer です。 下記コマンドを使用してサービスリソースを作成します。 kubectl apply -f <location of the YAML file> 次に例を示します。 kubectl apply -f ids-service.yaml サンプルのサービスリソースファイルを次に示します。

```
apiVersion: v1
kind: Service
metadata:
   name: idconsole-service
   labels:
     run: idconsole-service
spec:
   type: LoadBalancer
   loadBalancerIP: xx.xx.xx.xx
   selector:
     app: idconsole
   ports:
    - port: 9000
      targetPort: 9000
      protocol: TCP
```
下記コマンドを使用して、EXTERNAL‐IP アドレス ( または loadBalancerIP) を確認しま す。

kubectl get svc -o wide

10. EXTERNAL‐IP ( または loadBalancerIP アドレス ) を使用して URL を起動します。

次に例を示します。 https://<EXTERNAL‐IP>:9000/identityconsole

### <span id="page-35-0"></span>サーバ証明書の変更

このセクションでは、Docker コンテナおよびスタンドアロン Identity Console でサーバ証明 書を変更する方法について説明します。

- 38 ページの 「Docker [コンテナでのサーバ証明書の変更」](#page-35-1)
- 39 ページの 「スタンドアロンの Identity Console [でのサーバ証明書の変更」](#page-36-0)

### <span id="page-35-1"></span>**Docker** コンテナでのサーバ証明書の変更

Docker コンテナ内のサーバ証明書を変更するには、次の手順を実行します。

**1** 次のコマンドを実行して、コンテナの任意の場所に新しいサーバ証明書をコピーしま す。

次に例を示します。

docker cp /path/to/new-keys.pfx <container\_id/name>:/tmp/new-keys.pfx

**2** 次のコマンドを使用してコンテナにログインします。

docker exec -it <container name> bash

**3** NLPCERT を実行して、擬似ユーザとしてキーを保存します。

LD\_LIBRARY\_PATH=/opt/novell/lib64/:/opt/novell/eDirectory/lib64/:/opt/ netiq/common/openssl/lib64/ /opt/novell/eDirAPI/sbin/nlpcert -i /tmp/ new-keys.pfx -o /etc/opt/novell/eDirAPI/conf/ssl/private/cert.pem

**4** 次のコマンドを使用して、コンテナコンソールを終了します。

exit

**5** 次のコマンドを入力して、コンテナを再起動します。

docker restart <container name>

### <span id="page-36-0"></span>スタンドアロンの **Identity Console** でのサーバ証明書の変更

#### スタンドアロンコンテナでサーバ証明書を変更するには、次の手順を実行します。

**1** NLPCERT を実行して、キーを保存します。

su - nds -c "LD\_LIBRARY\_PATH=/opt/novell/lib64/:/opt/novell/eDirectory/ lib64/:/opt/netiq/common/openssl/lib64/ /opt/novell/eDirAPI/sbin/ nlpcert -i /Expiredcert/noexpire/new-keys.pfx -o /etc/opt/novell/ eDirAPI/conf/ssl/private/cert.pem"

**2** Identity Console を再起動します。

systemctl restart netiq-identityconsole.service

<span id="page-37-0"></span>3 <sup>3</sup> **Identity Console** のアップグレード

> この章では、Identity Console を最新バージョンにアップグレードするプロセスについて説 明します。アップグレードの準備をするには、11 ページの第 1 章「[Identity Console](#page-8-0) のイン [ストール計画」に](#page-8-0)記載されている前提条件とシステム要件を確認してください。

このセクションでは、次の手順について説明します。

- 41 ページの 「Docker コンテナとしての Identity Console [のアップグレード」](#page-37-1)
- 43 ページの 「スタンドアロン Identity Console( 非 Docker) [のアップグレード」](#page-39-0)
- 44 ページの 「OSP [コンテナのアップグレード」](#page-40-0)

### <span id="page-37-1"></span>**Docker** コンテナとしての **Identity Console** のアップグ レード

Identity Console イメージの新しいバージョンが使用可能になった場合、管理者は、最新 バージョンの Identity Console をコンテナに展開するためのアップグレード手順を実行でき ます。アップグレードを実行する前に、すべての必要なアプリケーション関連データを Docker ボリュームに永続的に保存するようにしてください。Docker コンテナを使用して Identity Console をアップグレードするには、次の手順を実行します。

- **1** [Software License and Download](https://sld.microfocus.com/) (https://sld.microfocus.com/) から最新バージョンの Docker イメージをダウンロードしてロードし、21 ページの 「[Identity Console](#page-18-0) の展開」 に記載されている最新バージョンの Identity Console をインストールする手順を実行し ます。
- **2** 最新の Docker イメージがロードされた後、次のコマンドを使用して現在の Docker コ ンテナを停止します。

docker stop *identityconsole-container*

- **3** ( オプション ) 共有ボリュームのバックアップを取ります。
- **4** 次のコマンドを実行して、既存の Identity Console コンテナを削除します。

docker rm *<container name>*

次に例を示します。

docker rm identityconsole-container

**5** ( 省略可能 ) 次のコマンドを実行して、廃止された Identity Console Docker イメージを削 除します。

docker rmi *identityconsole*

**6** 次のコマンドで、Identity Console Docker コンテナを作成します。

docker create --name *<identityconsole-container-name>* --env ACCEPT\_EULA=Y --network=*<network-type>* --volume <volume-name>:/config/ identityconsole:*<version>*

#### 例:

```
docker create --name identityconsole-container --env ACCEPT_EULA=Y --
network=host --volume IDConsole-volume:/config/ 
identityconsole:1.5.0.0000
```
#### 注

- ACCEPT\_EULA 環境変数を「Y」に設定することによって、EULA に同意することがで きます。対話型モードの Docker create コマンドで ‐it オプションを使用することに より、コンテナの起動中に画面のプロンプトから EULA に同意することもできま す。
- 上のコマンドの ‐‐volume パラメータによって、環境設定データとログデータを保存 するボリュームが作成されます。この場合、IDConsole‐volume というサンプルボ リュームが作成されます。
- **7** 次のコマンドを使用して、ローカルファイルシステムから新しく作成されたコンテナ に、サーバ証明書ファイルを /etc/opt/novell/eDirAPI/cert/keys.pfx としてコピーします。

docker cp *<absolute path of server certificate file>* identityconsolecontainer:/etc/opt/novell/eDirAPI/cert/keys.pfx

次に例を示します。

docker cp /home/user/keys.pfx identityconsole-container:/etc/opt/ novell/eDirAPI/cert/keys.pfx

複数の eDirectory ツリーに接続している場合、接続されているすべてのツリーに対し て少なくとも 1 つの keys.pfx サーバ証明書をコピーする必要があります。

**8** 次のコマンドを使用して、ローカルファイルシステムから新しく作成されたコンテナ に、CA 証明書ファイル (.pem) を /etc/opt/novell/eDirAPI/cert/SSCert.pem としてコピーしま す。

docker cp *<absolute path of CA certificate file>* identityconsolecontainer:/etc/opt/novell/eDirAPI/cert/SScert.pem

#### 次に例を示します。

docker cp /home/user/SSCert.pem identityconsole-container:/etc/opt/ novell/eDirAPI/cert/SSCert.pem

複数の eDirectory ツリーに接続する場合は、すべての接続ツリーに対して個々の CA 証 明書を取得する必要があります。たとえば、3 つの eDirectory ツリーに接続する場合、 3 つすべての CA 証明書を Docker コンテナにコピーする必要があります。

```
docker cp /home/user/SSCert.pem identityconsole-container:/etc/opt/
novell/eDirAPI/cert/SSCert.pem
docker cp /home/user/SSCert1.pem identityconsole-container:/etc/opt/
novell/eDirAPI/cert/SSCert1.pem
docker cp /home/user/SSCert2.pem identityconsole-container:/etc/opt/
novell/eDirAPI/cert/SSCert2.pem
```
注 **:** Identity Console 1.4 以降では、環境設定ファイル (edirapi.conf) に「*ldapuser*」パラ メータ、「*ldappassword*」パラメータ、および「*ldapserver*」パラメータは明示的に含ま れていません。「*bcert*」パラメータ値には、ルート認証局証明書のディレクトリパス が含まれる必要があります。たとえば、bcert = "/etc/opt/novell/eDirAPI/cert/" など。ま た、「*origin*」パラメータは「*check‐origin*」パラメータとは独立しています。DNS 設定 を使用する場合は必須です。

**9** 次のコマンドを使用して、ローカルファイルシステムから新しく作成されたコンテナ に、環境設定ファイル (edirapi.conf) を /etc/opt/novell/eDirAPI/conf/edirapi.conf としてコピー します。

docker cp *<absolute path of configuration file>* identityconsolecontainer:/etc/opt/novell/eDirAPI/conf/edirapi.conf

次に例を示します。

docker cp /home/user/edirapi.conf identityconsole-container:/etc/opt/ novell/eDirAPI/conf/edirapi.conf

**10** 次のコマンドを使用して、2 番目のコンテナを開始します。

docker start *identityconsole-container*

**11** 実行中のコンテナのステータスを確認するには、次のコマンドを実行します。

docker ps -a

### <span id="page-39-0"></span>スタンドアロン **Identity Console(** 非 **Docker)** のアップ グレード

このセクションでは、スタンドアロン Identity Console をアップグレードする手順について 説明します。

- **1** [Software License and Download](https://sld.microfocus.com/) (https://sld.microfocus.com/) から IdentityConsole\_< バージョ ン >\_Containers.tar.gz をダウンロードします。
- **2** SLD にログインし、[ ソフトウェアダウンロード SLD] ページに移動し、[ **[** ダウンロード **]**] をクリックします。
- **3** 製品 :  **[eDirectory ]** > 製品名 :  **[eDirectory per User Sub SW E‐LTU ]** > バージョン :  **[9.2 ]** を選 択し、移動します。
- **4** 最新の Identity Console ビルドをダウンロードします。
- **5** 次のコマンドを使って、ダウンロードしたファイルを抽出します。

tar -zxvf IdentityConsole\_<version>\_Linux.tar.gz

- **6** Identity Console のビルドを抽出したフォルダに移動します。
- **7** フォルダに接続する eDirectory ツリーのすべてのルート認証局証明書をコピーします。 ルート認証局証明書をフォルダにコピーするには、次のコマンドを実行します。
	- cp /var/opt/novell/eDirectory/data/SSCert.pem <folder path>

次に例を示します。

cp /var/opt/novell/eDirectory/data/SSCert.pem /home/Identity\_Console/ certs

**8** 次のコマンドを実行します。

./identityconsole\_install

- **9** 手順 **4** で使用するルート認証局証明書フォルダパスを指定します。
- **10** Identity Console は正常にアップグレードされます。

# <span id="page-40-0"></span>**OSP** コンテナのアップグレード

以下の手順を実行して、OSP コンテナをアップグレードします。

**1** [Software License and Download](https://sld.microfocus.com/) (https://sld.microfocus.com/) から OSP イメージの最新バー ジョンをダウンロードしてロードします。 次に例を示します。

docker load --input osp.tar.gz

**2** 最新の OSP イメージがロードされた後、次のコマンドを使用して現在の OSP コンテナ を停止します。

docker stop *<OSP container name>*

- **3** ( オプション ) 共有ボリュームのバックアップを取ります。
- **4** 次のコマンドを実行して、既存の OSP コンテナを削除します。

docker rm *<OSP container name>*

次に例を示します。

docker rm OSP\_Container

- **5** キーストア (tomcat.ks) とサイレントプロパティファイルを含むディレクトリに移動し、 既存のキーストア (tomcat.ks) を削除して、既存の OSP フォルダを保持します。キーサ イズが 2048 の新しいキーストア (tomcat.ks) を生成します。詳細については、[Identity](https://wwwtest.netiq.com/documentation/identity-console/identity_console-install/data/bookinfo.html)  Console [インストールガイド](https://wwwtest.netiq.com/documentation/identity-console/identity_console-install/data/bookinfo.html)の「OSP [コンテナの展開](https://wwwtest.netiq.com/documentation/identity-console/identity_console-install/data/t4fhkjau01cu.html#t4fhkjnqluv0)」セクションの手順 **4** を参照して ください。
- **6** 次のコマンドを使用してコンテナを展開します。

```
docker run -d --name OSP_Container --network=host -e 
SILENT_INSTALL_FILE=/config/silent.properties -v /data:/config 
osp:<version>
```
#### 次に例を示します。

```
docker run -d --name OSP_Container --network=host -e 
SILENT_INSTALL_FILE=/config/silent.properties -v /data:/config 
osp:6.5.3
```
<span id="page-41-0"></span>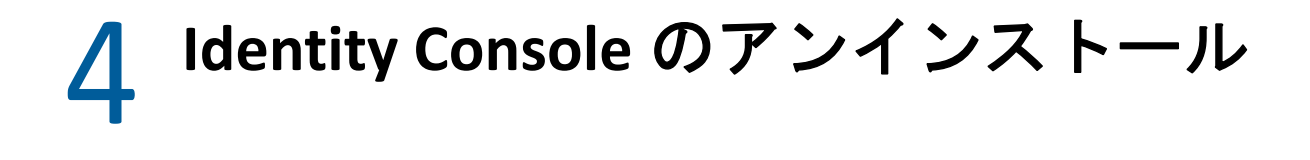

この章では、Identity Console をアンインストールするプロセスについて説明します。

- 45 ページの 「Docker [環境のアンインストール手順」](#page-41-1)
- 45 ページの 「スタンドアロンの Identity Console( 非 Docker) [のアンインストール手順」](#page-41-2)

# <span id="page-41-1"></span>**Docker** 環境のアンインストール手順

Identity Console Docker コンテナをアンインストールするには、次の手順を実行します。

**1** Identity Console コンテナを停止します。

docker stop *<container-name>*

- **2** 次のコマンドを実行して、Identity Console Docker コンテナを削除します。 docker rm -f *<container\_name>*
- **3** 次のコマンドを実行して、Docker イメージを削除します。

docker rmi -f *<docker\_image\_id>*

**4** Docker ボリュームを削除します。

docker volume rm *<docker-volume>*

注 **:** ボリュームを削除すると、データもサーバから削除されます。

## <span id="page-41-2"></span>スタンドアロンの **Identity Console(** 非 **Docker)** のアン インストール手順

スタンドアロンの Identity Console をアンインストールするには、次の手順を実行します。

- **1** Identity Console がインストールされているマシンの /usr/bin ディレクトリに移動しま す。
- **2** 次のコマンドを実行します。

./identityconsoleUninstall

**3** Identity Console が正常にアンインストールされます。

注 **:** eDirectory または他の NetIQ 製品がマシンにインストールされている場合、ユーザ は *nici* および *openssl* を手動でアンインストールする必要があります。